## Confirm Sick Leave Balance of Temporary and Student Employees

Last Updated: October 14, 2019

1. Log in to PeopleSoft HCM.

\* As of December 2018, leave data is no longer available in Campus Solutions. You need to login to HCM for obtain the balances. If you don't have access to HCM, contact Help Desk to request.

- 2. Navigate to *Main Menu > Reporting Tools > Query > Query Viewer.*
- 3. Search by query name **PALPY\_SICK\_BAL\_STU\_STM**.

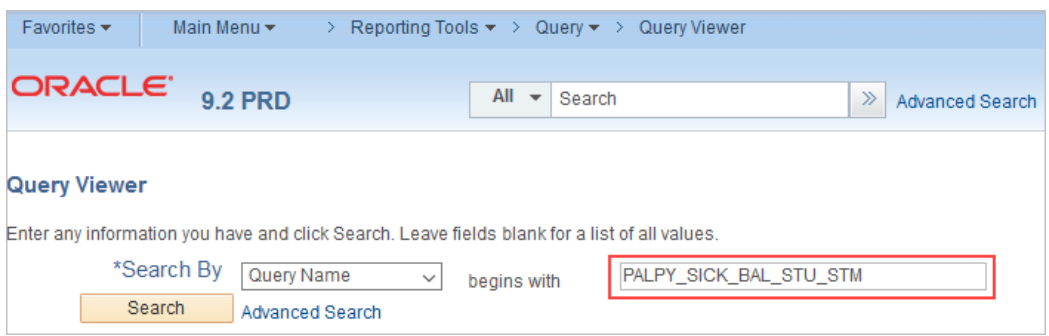

4. Click **HTML** to view the output online or **Excel** to download.

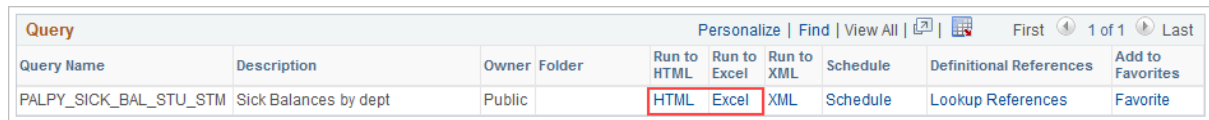

5. Click the magnifying glass icon to select your **Dept ID**(s). You can select up to four departments.

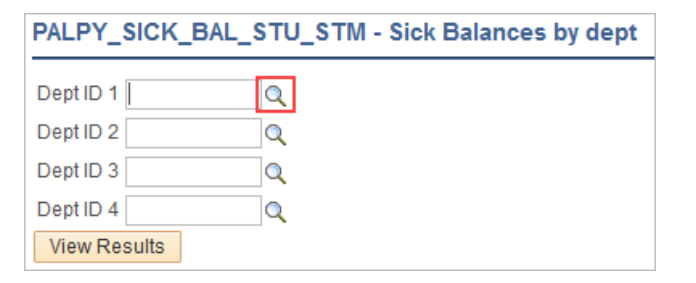

6. Click **View Results** to run the query. Download results as necessary.

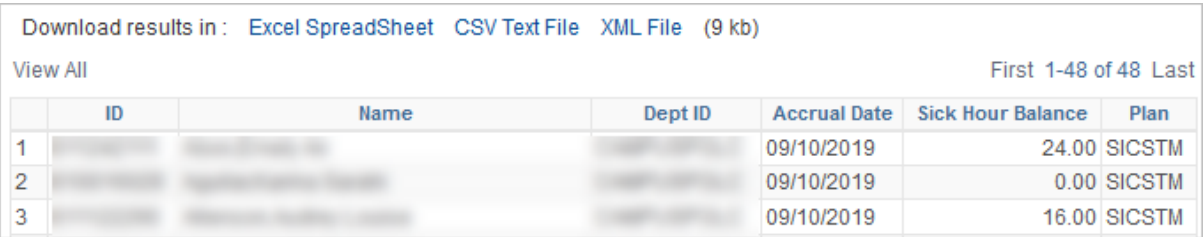